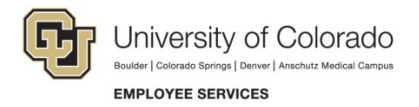

# **CU Careers: Quick Reference**

## **Editing Requisitions and Formatting Postings**

### **Navigation Shortcut: Requisition> Requisition Name> Edit**

#### To edit a requisition:

- 1. Click **Edit** from within the requisition and use any of the following options:
- 2. **Logistics**
	- Modify Working Title if needed.
	- Select a Justification type.
	- Define Search Committee Members.
	- Enter Job Posting Contact and Job Posting Contact Email.
	- Define required candidate documents and application materials instructions.
	- Enter the number of openings if hiring multiple candidates into one position.

#### 3. **Administration**

If utilizing Direct Hire, ensure appropriate CSW is identified here.

#### 4. **Description (External)**

Edit posting langauge, including job description and qualifications.

#### 5. **Description (Internal)**

Edit posting langauge, including job description and qualifications.

- 6. **Prescreening** Create job specific prescreening questions.
- 7. **Screening**

To utilize HireVue, select HireVue integration.

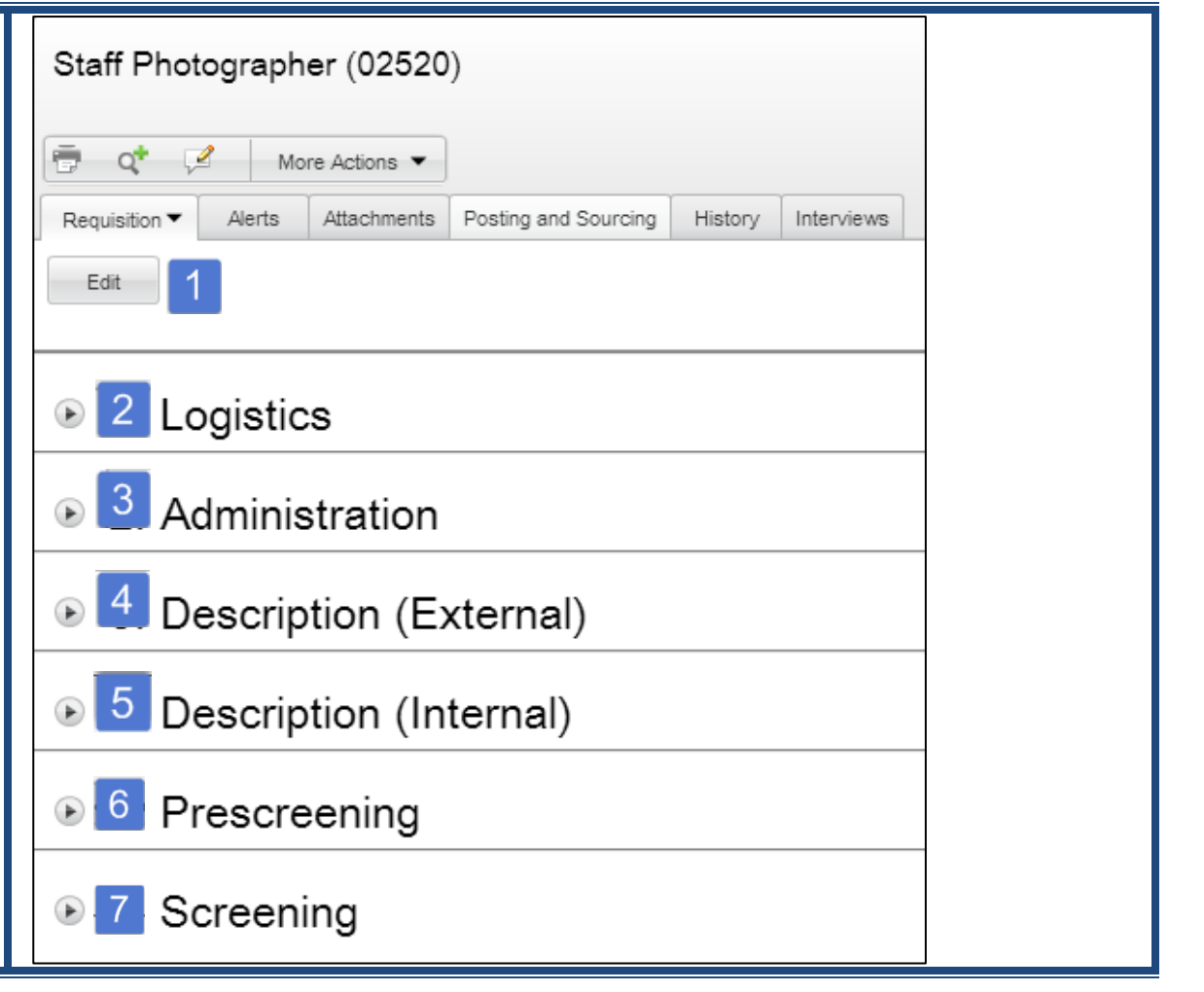

**1** CU Careers Quick Reference Guide | hcm\_cuc\_qrg-Editing-Requisitions-Formatting-Postings Revised: May 24, 2016 | Prepared by: Employee Services

#### CU Careers Quick Reference Guide

When pasting text directly into the requisition Description boxes, you have two options for ensuring correct formatting, described below:

- Paste from Word
	- 8. Click the **Paste from Word** button.
	- 9. Paste text into the box that appears and click **OK**. This removes all prior formatting to ensure your text content is consistent in font and size.
- Eraser
	- 10. Paste text directly into the Description and Qualification boxes and highlight all of your pasted text (press **Ctrl+A**).
	- 11. Click the **Eraser** button to remove all prior formatting and ensure consistent font and size.

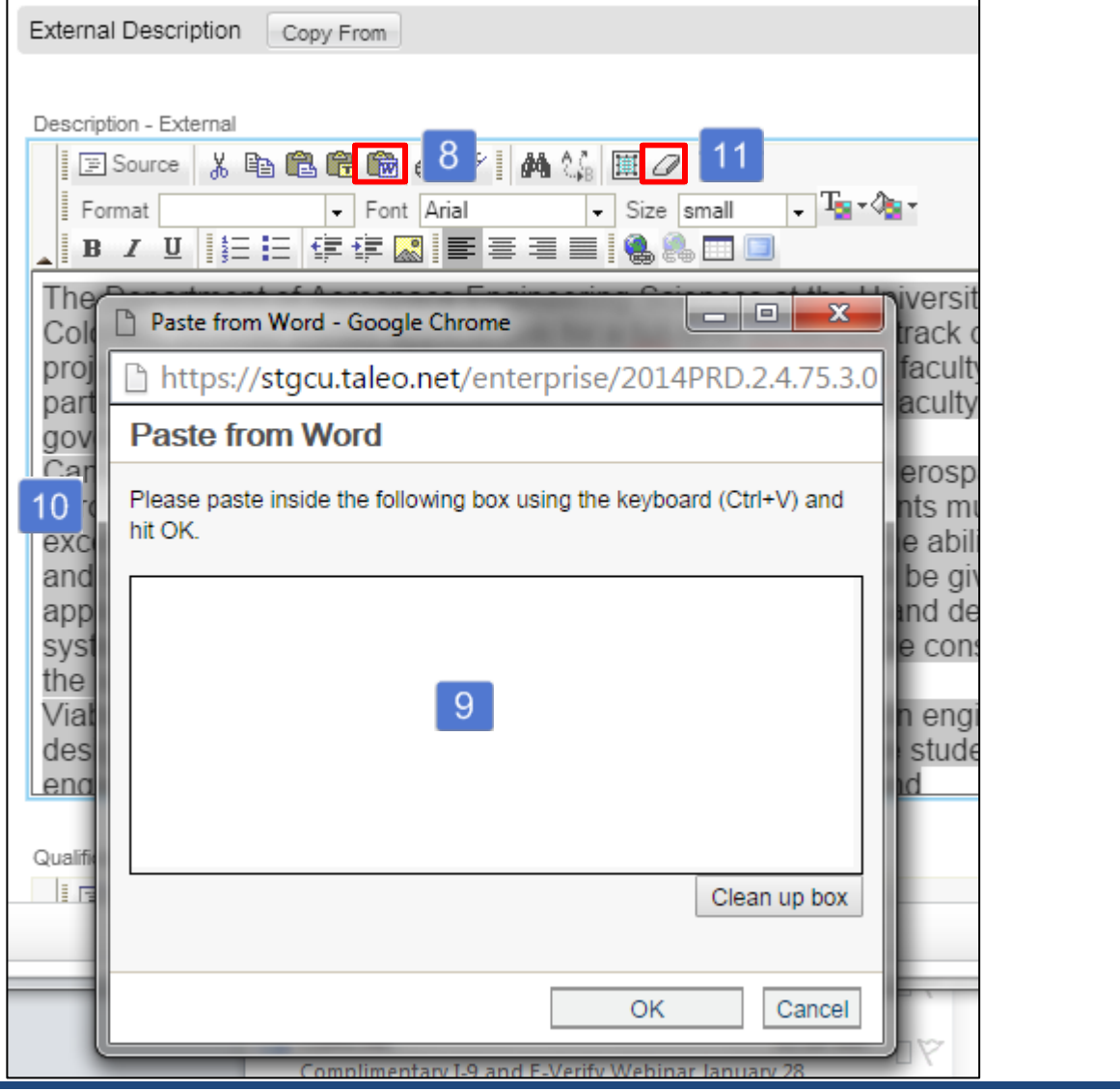